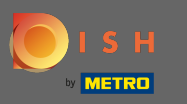

Az első lépés a DISH Order alkalmazás megnyitása a terminálon.  $\boldsymbol{0}$ 

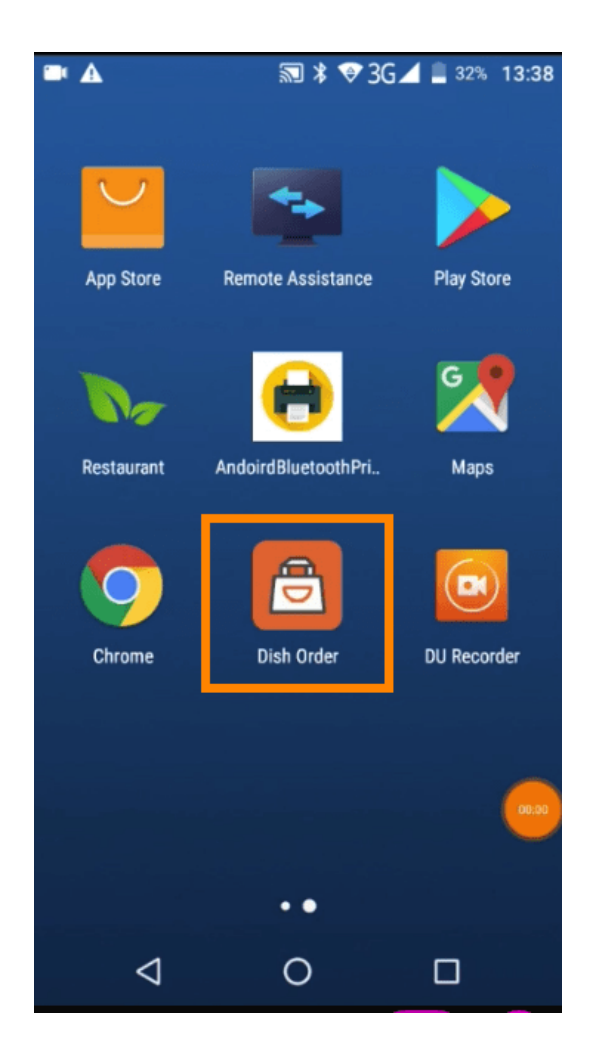

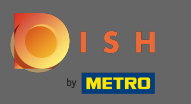

Most adja meg az étterem azonosítóját . Megjegyzés: Az adminisztrációs panelen találja. Kérjük,  $\bigcap$ nézze meg a videót további utasításokért https://bit.ly/3td3gux.

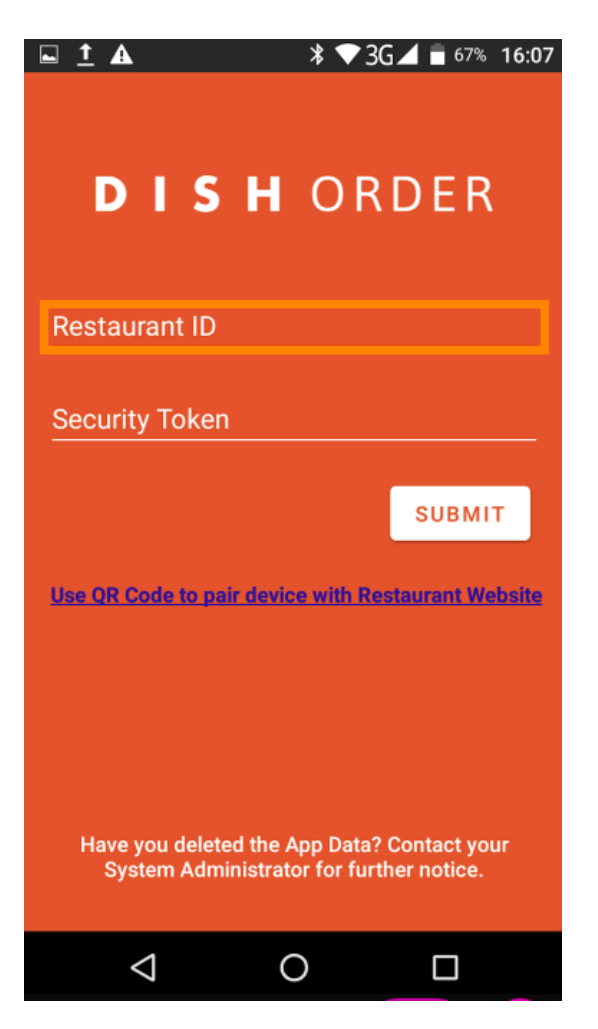

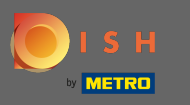

És utána a biztonsági tokenje . Megjegyzés: Az adminisztrációs panelen találja. Ez az API kulcs.  $\bigcap$ Kérjük, nézze meg a videót további utasításokért https://bit.ly/3td3gux.

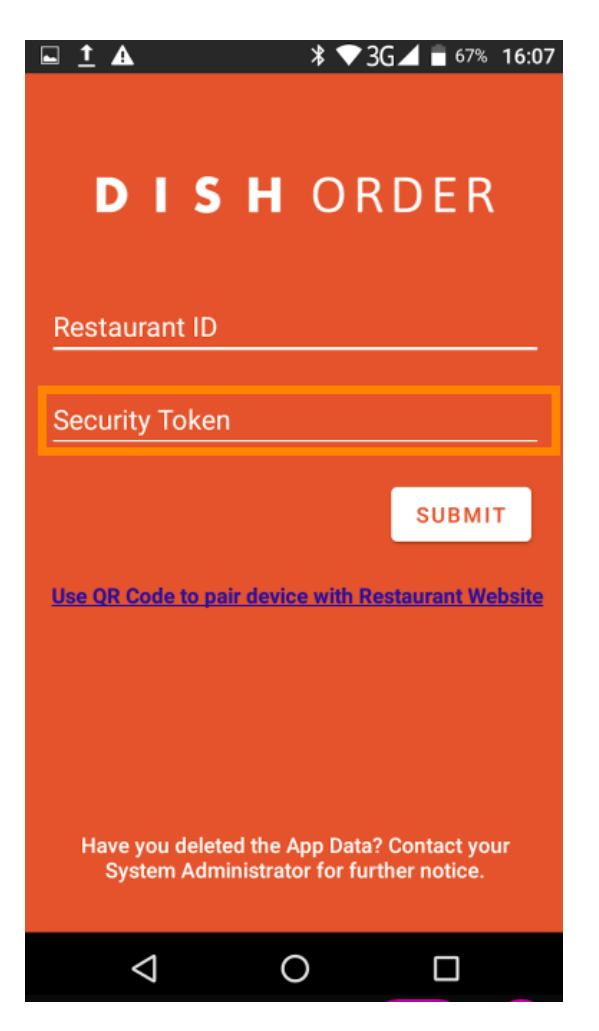

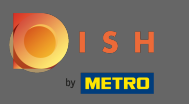

Miután megadta adatait, kattintson a küldés gombra a bejelentkezéshez.  $\boldsymbol{\theta}$ 

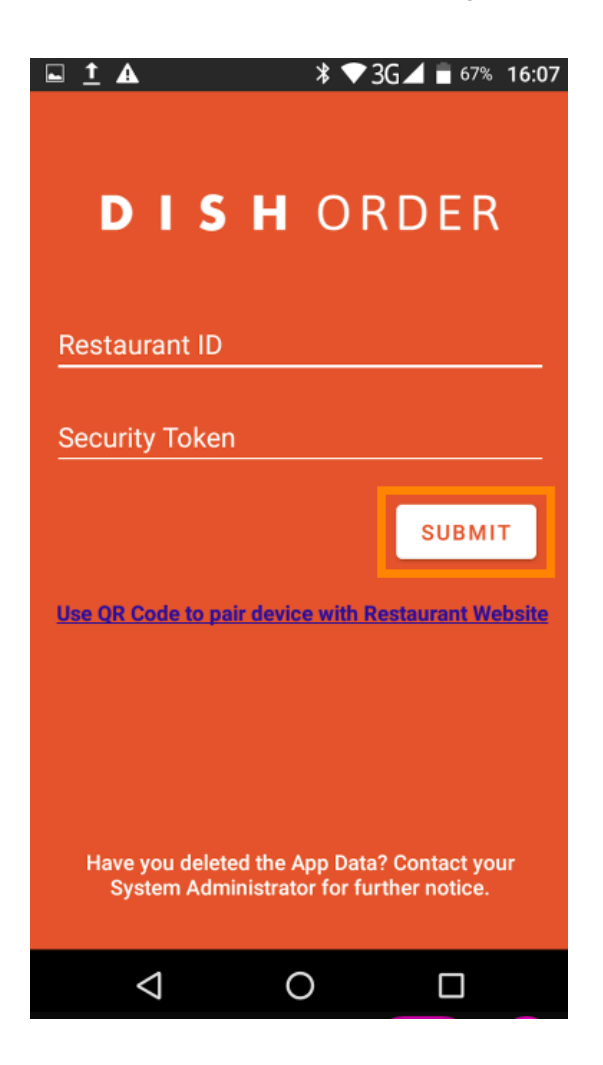

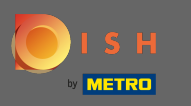

Alternatív megoldásként kattintson a linkre a QR-kód beolvasásához a bejelentkezéshez. Megjegyzés: Ω megnyílik a rendelési terminál hátulján található kamera, és Ön beolvassa QR-kódját. Kérjük, nézze meg a videót további utasításokért https://bit.ly/3td3gux.

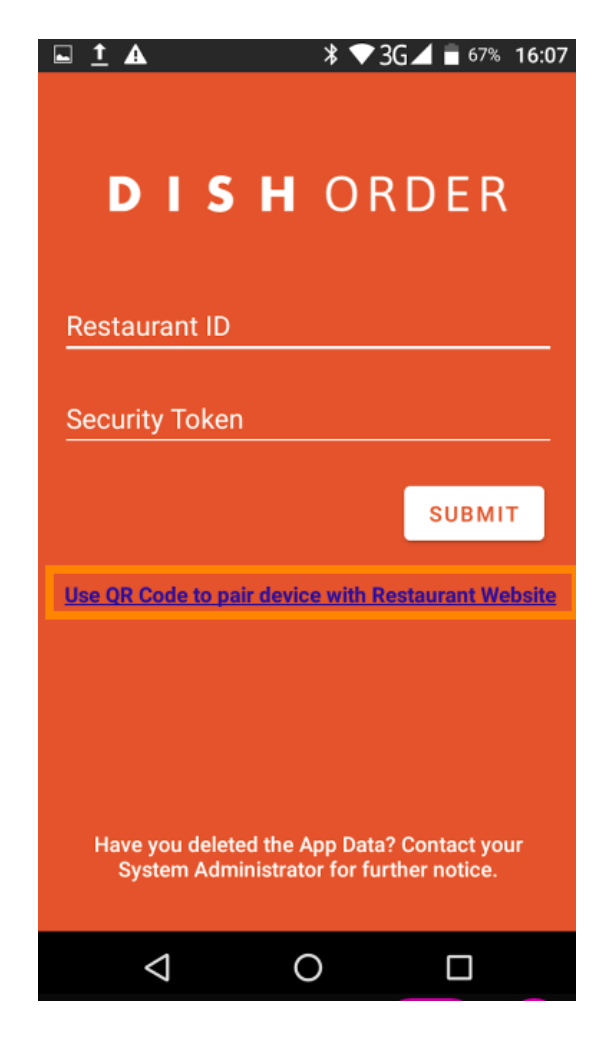

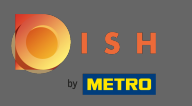

Ennyi. Rendelési terminálja most össze van kapcsolva fókjával. Megjegyzés: Kérjük, folytassa a ⋒ rendelési terminál tesztelését https://bit.ly/322DfBP . Ezt követően közvetlenül kaphat megrendeléseket ügyfeleitől.

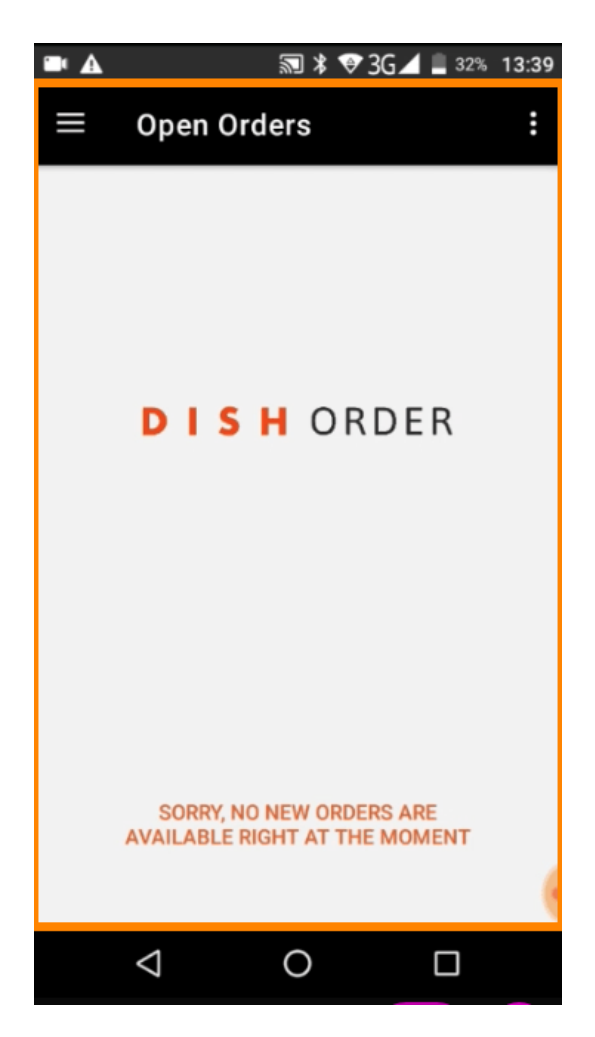